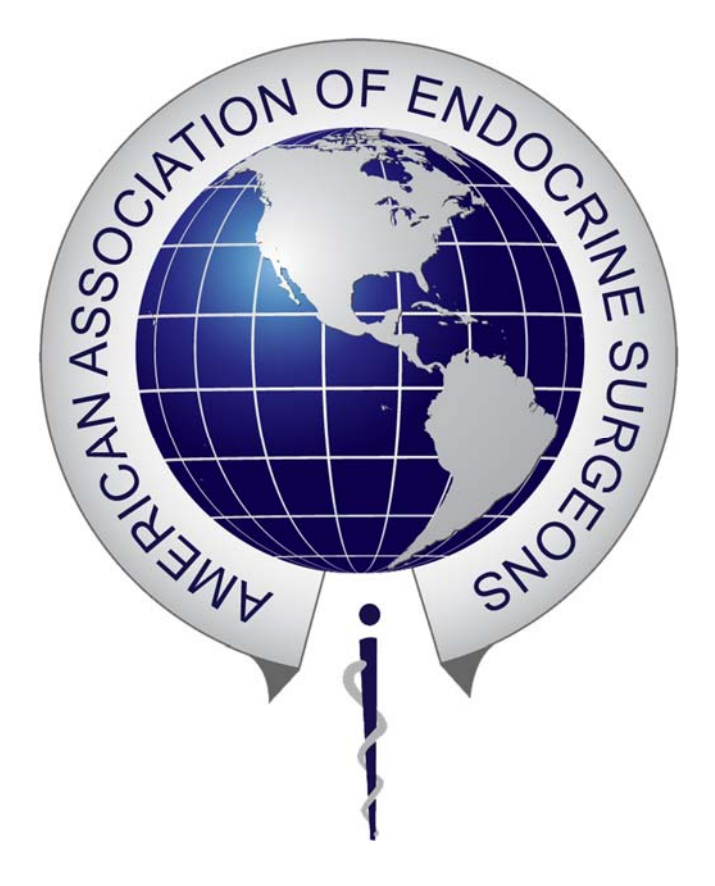

# **AAES Fellowship Match Portal**

**Program Director Quick User Guide**

Access the Fellowship Match Portal at http://apply.aaesmatch.com

You will be sent an invitation to register your Reviewer/Program Director account and access your Reviewer Portal. Once you're created a SurveyMonkey Apply password and logged in, the following features are part of the menu bar across the top:

- 1. **Account** click to access your account information
- 2. **Review Dashboard** click to return to the Review Dashboard at any time
- 3. **Pages** click to view the Fellowship Match timeline and the interview calendar

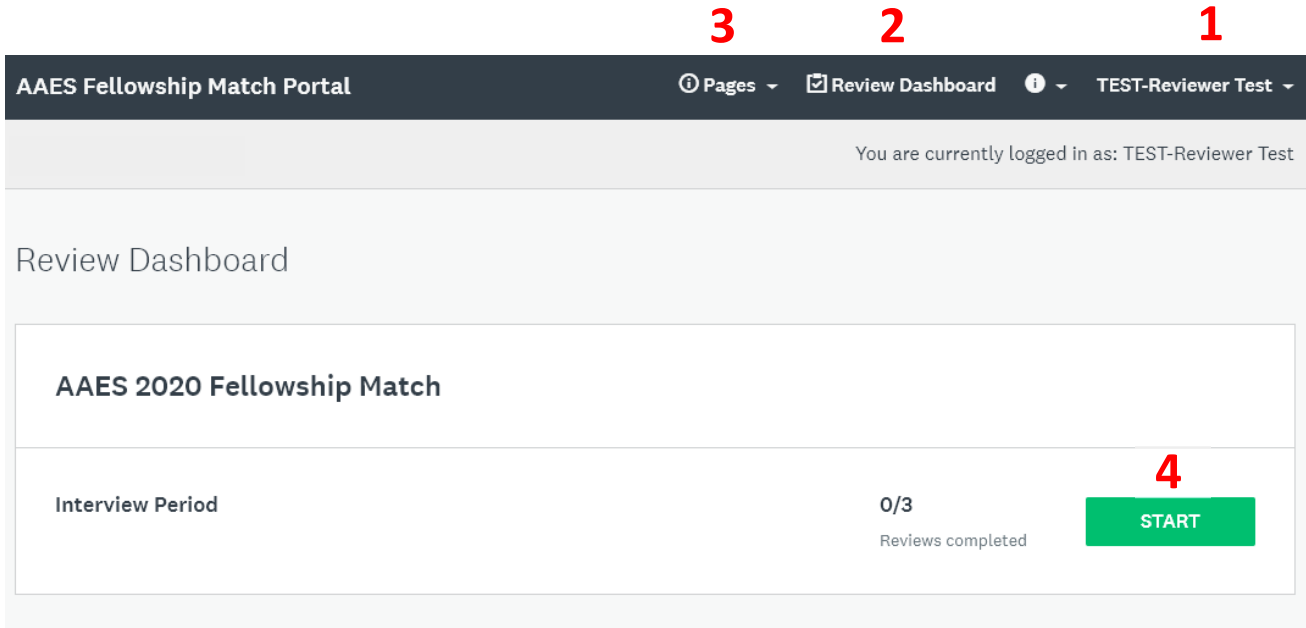

Once there are completed applications for your program, you'll be able to click the green **Start** button to begin.

If it is during the interview period, you'll be able to view the application files and add comments (see page 3 for more details)

If it is the ranking period, you'll be able to submit your final rank list (see page 5 for more details).

## **Interview Period:**

After hitting the START button, you'll see a list of applications:

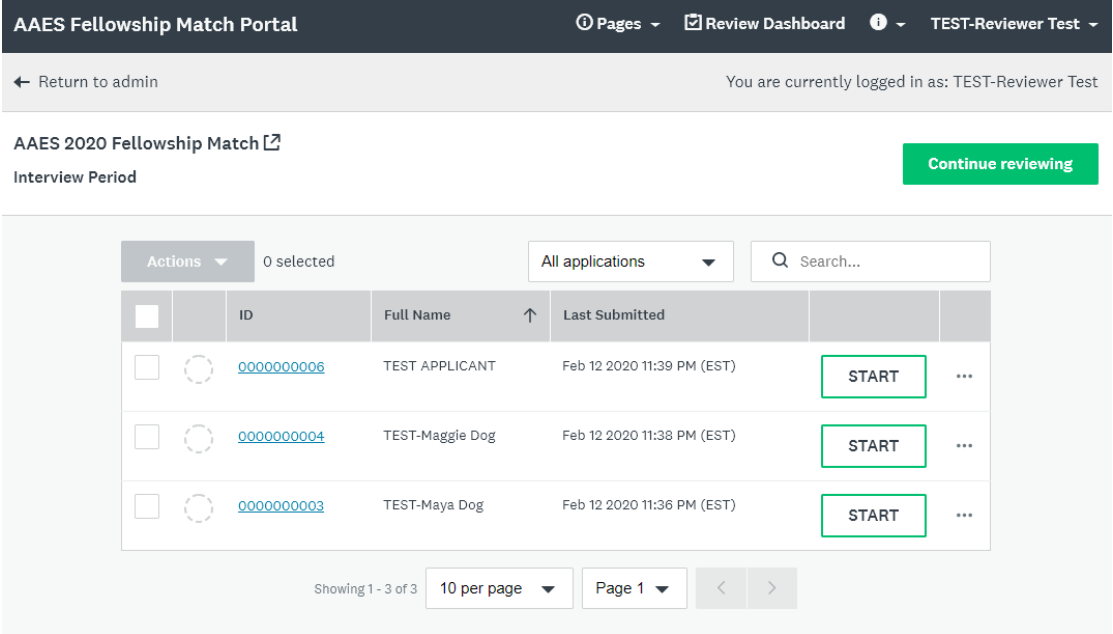

#### **There are several ways to view an application:**

- 1. Click the **ID number**
- 2. Hit the **Start** button
- 3. Click the three dots then chose View application. Ths will open a new window where you can view, but not add any comments, about this application.

Options 1 & 2 will open up a split screen view with the application on the left and a Comments box on the right (screenshot on next page). You are welcome to enter any notes or comments in the box and hit the **Save as Draft** button. You do not need to hit the **Mark As Complete button**. If you do, you won't be able to enter any more comments on this application. You can toggle through all your applications from

this split screen view by clicking the **>** arrow in the top right corner to go to the next application.

#### **There are also several ways to download one or multiple applications:**

- 1. Check the box to the left of one or multiple applications you want to download. Click the **Actions** button, then Download applications.
- 2. Click the three dots next to an application, then chose Download application
- 3. When you're in the split screen view of a particular application, you can also download it by clicking on the cloud icon.

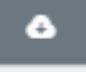

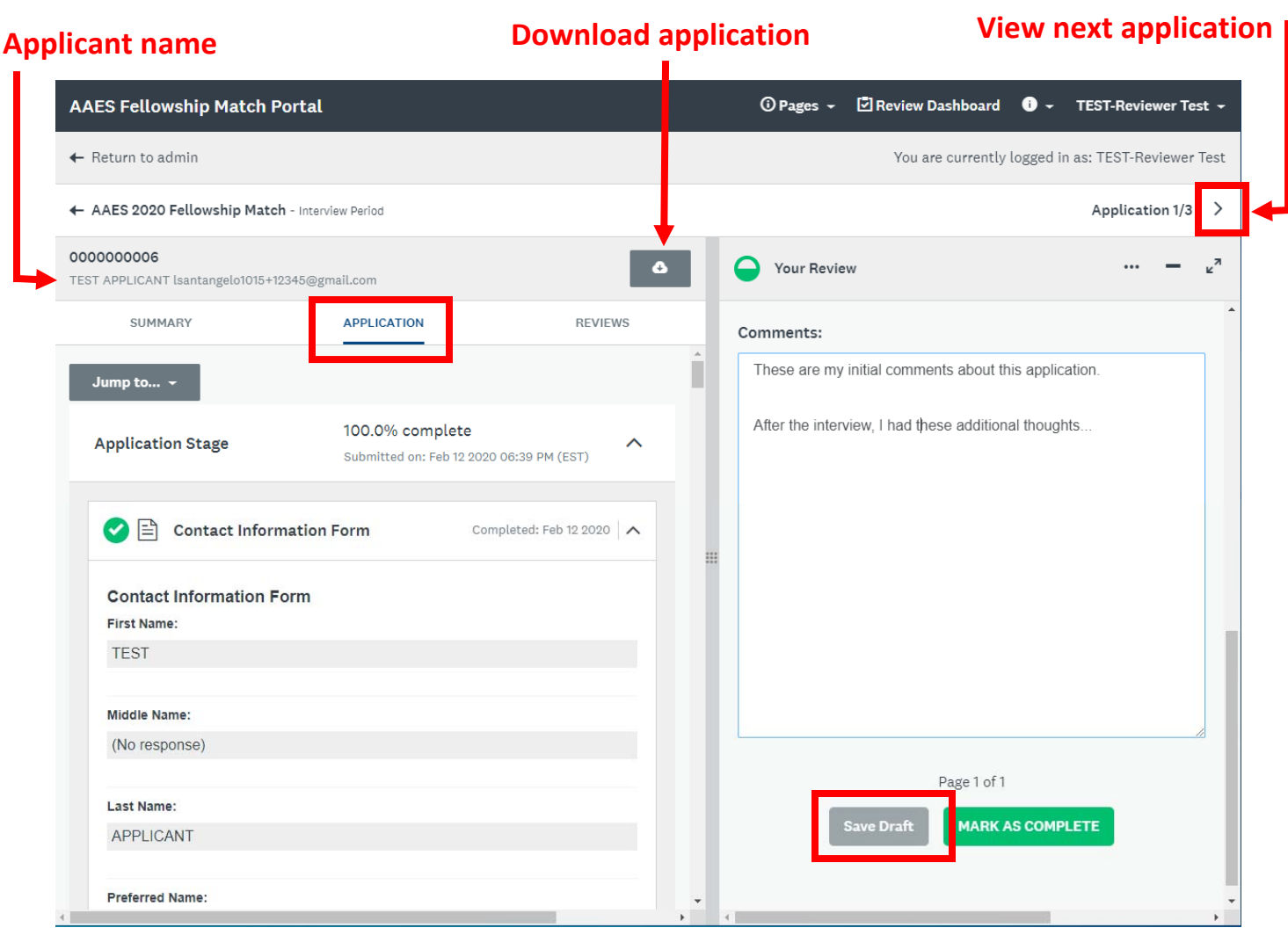

## **Ranking Period:**

When the Program Director ranking period opens, you'll receive an email notification saying you have applications ready for ranking. You'll log back into the Reviewer portal to submit your rankings. After logging in, click the green START button.

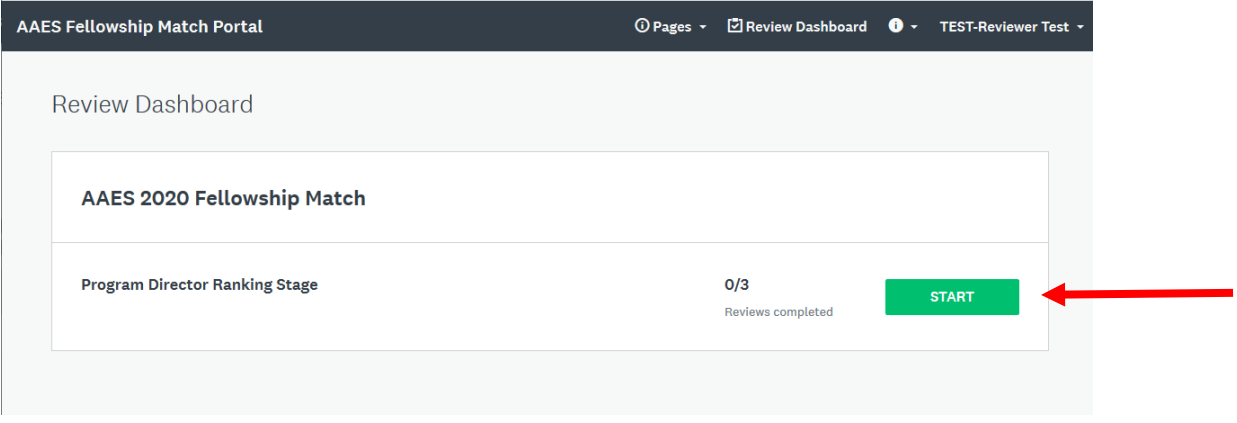

Next you'll see your list of applications. Click the START button next to each applicant to enter their ranking.

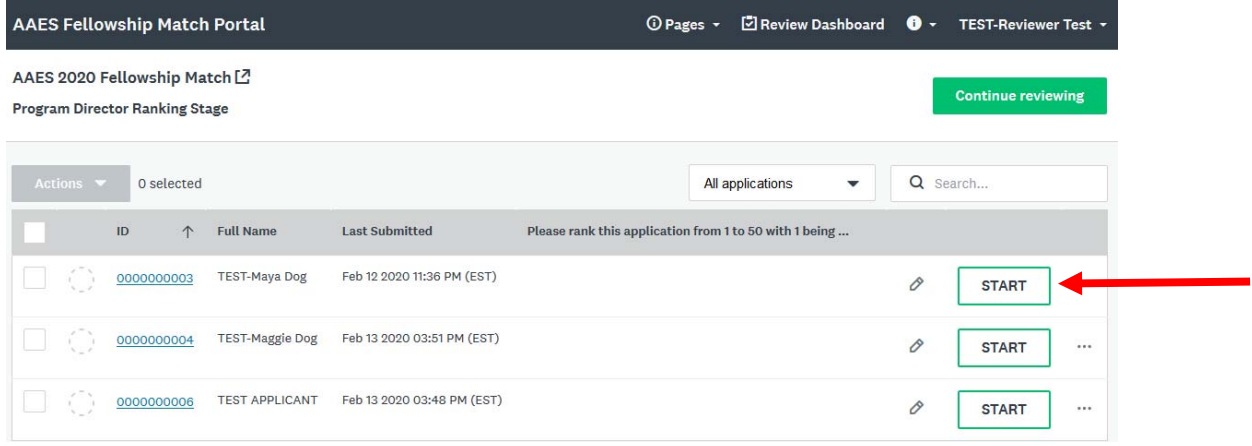

Select the rank for this applicant from the drop‐down menu. The hit the **MARK AS COMPLETE** button.

Navigate through your other applicants by clicking the < or > arrows in the upper right corner. The applicant's name and full application will appear on the left side, and you select your rank on the right side, hitting MARK AS COMPLETE for each applicant.

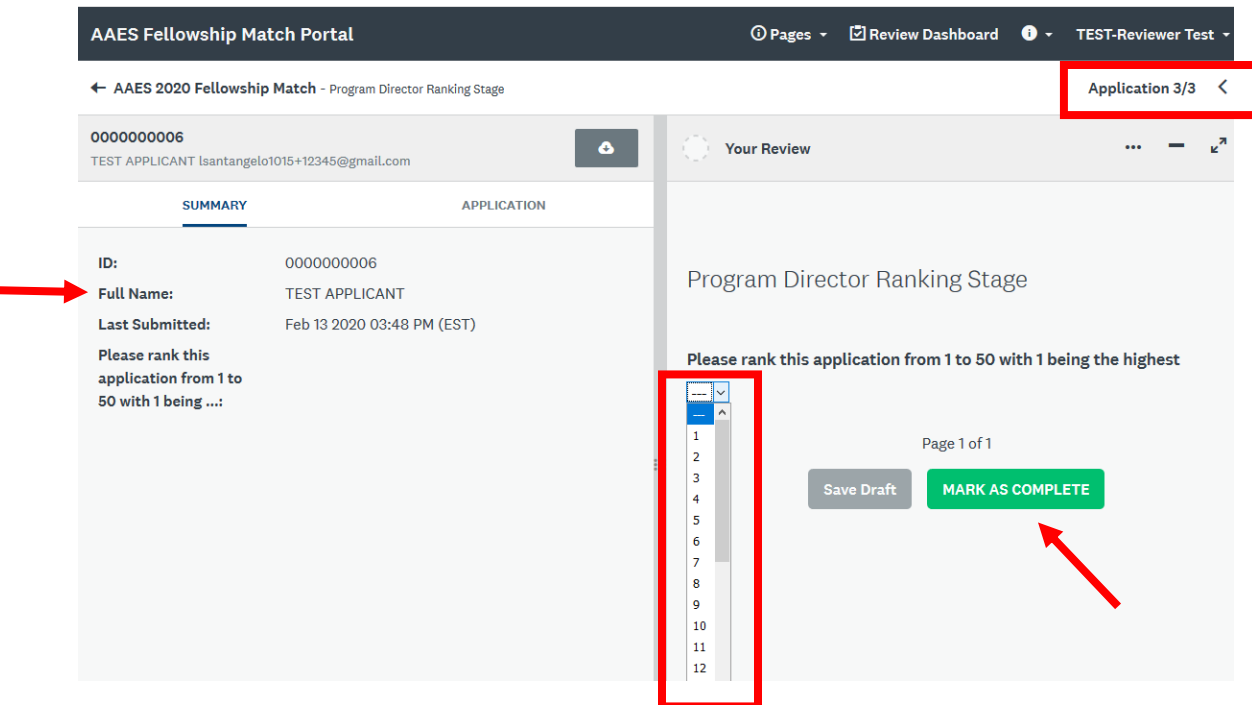

Once you have completed ranking each applicant you will see this message pop up:

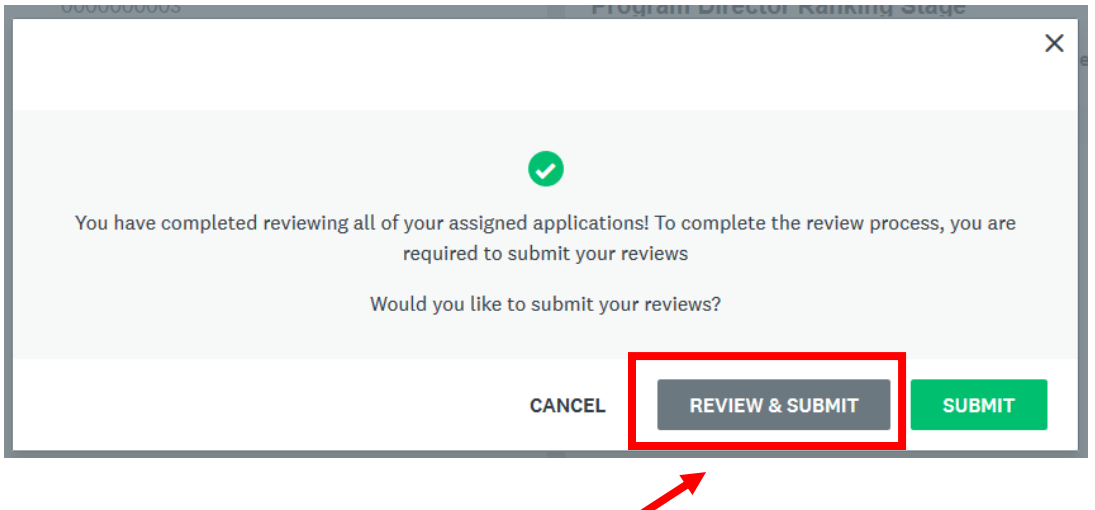

Don't hit the Submit button just yet. Hit **REVIEW & SUBMIT** to see a summary of all your rankings:

Here you can see the rankings you submitted for each applicant. If you need to make changes, click on the pencil icon (or you can hit the View button), then hit Modify Review to change your ranking. Hit Mark at Complete once done making changes.

When you are satisfied with all of your rankings, hit the green **SUBMIT REVIEWS** button at the bottom of the page.

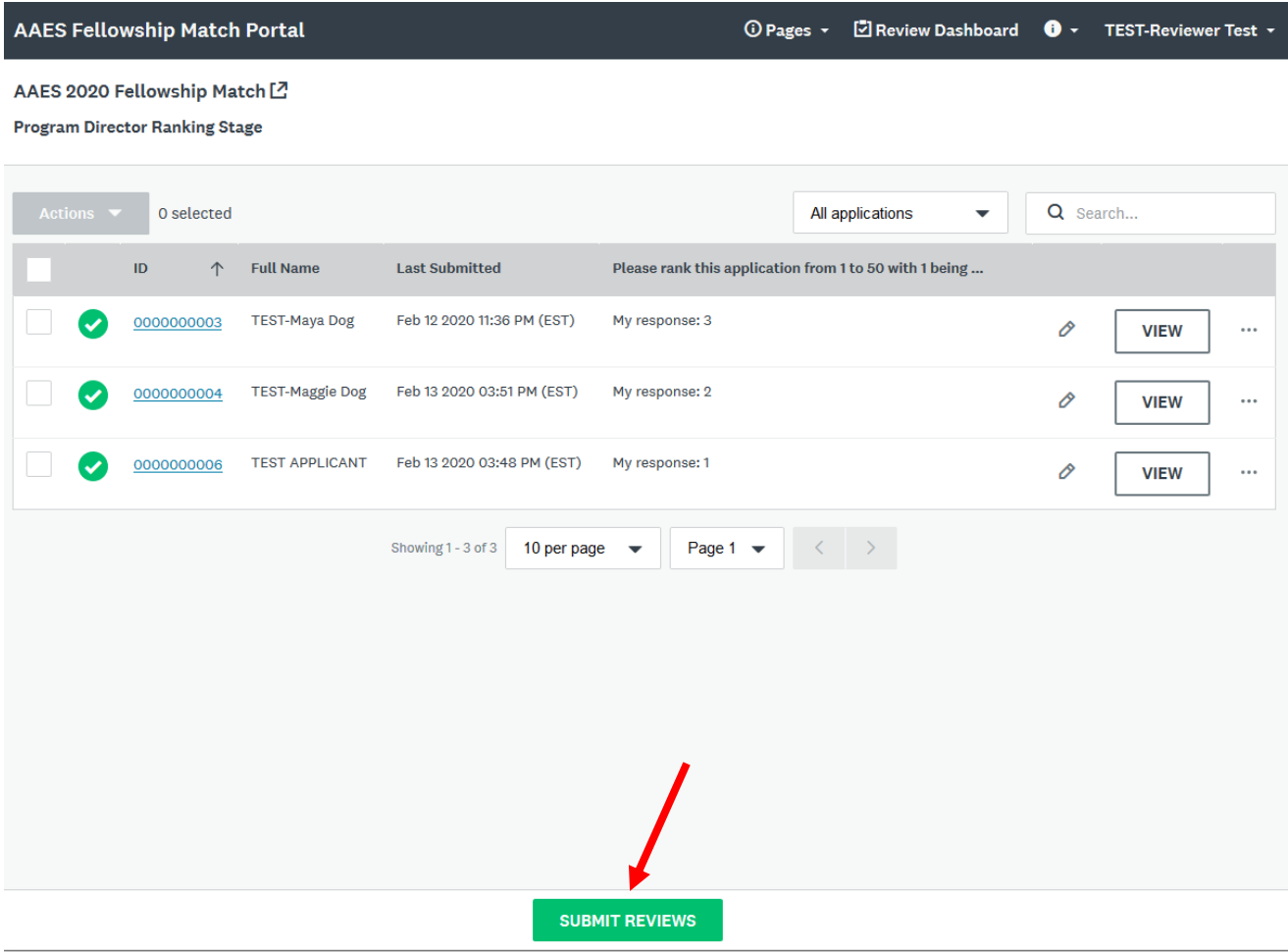

CONGRATULATIONS! You have completed the ranking stage. There is nothing else for you to do in the Reviewer portal unless there is a secondary match. In that case, you would be notified about the secondary matching and would login to submit your new ranking of the available applicants, in a similar fashion to how you did this initial ranking.

**Questions?** Contact AAES at match@endocrinesurgery.org